## QRコードの作成要領

- 1 次により、作成するHP(例は、岩槻9期)のURLをコピーします。 作成する【HPを表示】→【URLを右クリックしてコピー】→【HPを閉じる】
- 2 次のサイトにアクセスします。(Word ファイルの場合は Ctrl キー押下しながらクリック、 PDFファイルの場合は、クリックのみ) <http://www.qr-code.jp/>
- 3 次が表示されるので、 【内容欄を右クリック】→【貼り付け】→【QRコードを作成をクリック】します。

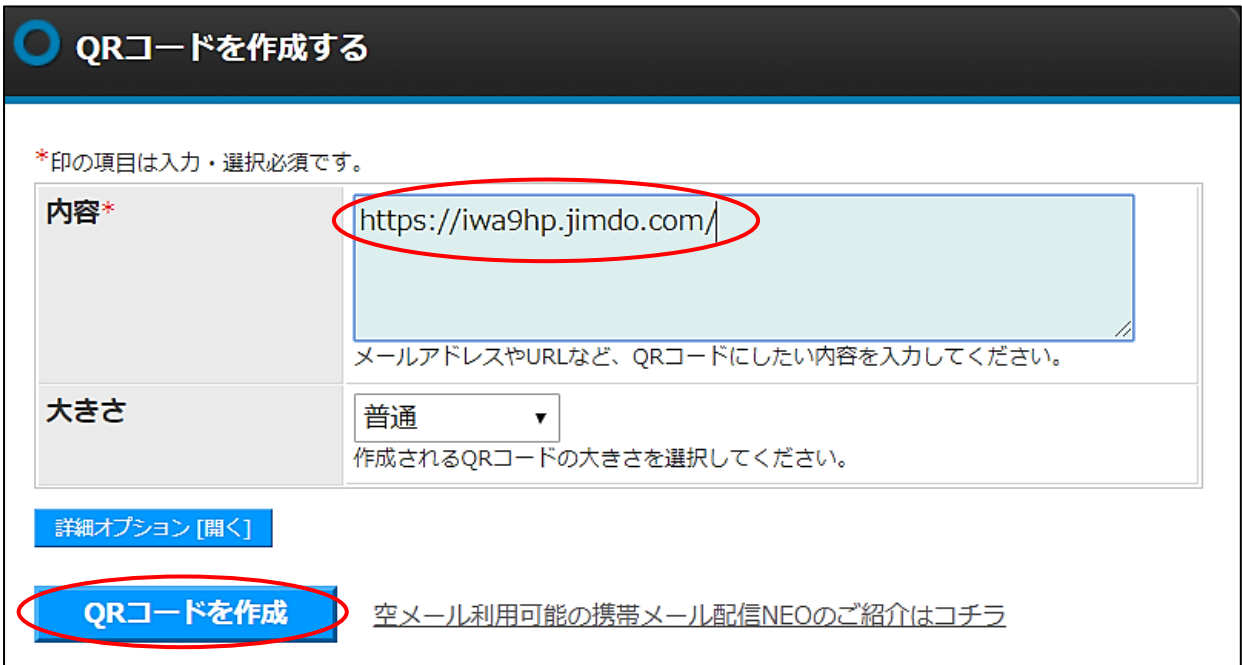

4 次のQRコードが作成されるので【QRコードをダウンロードをクリック】します。

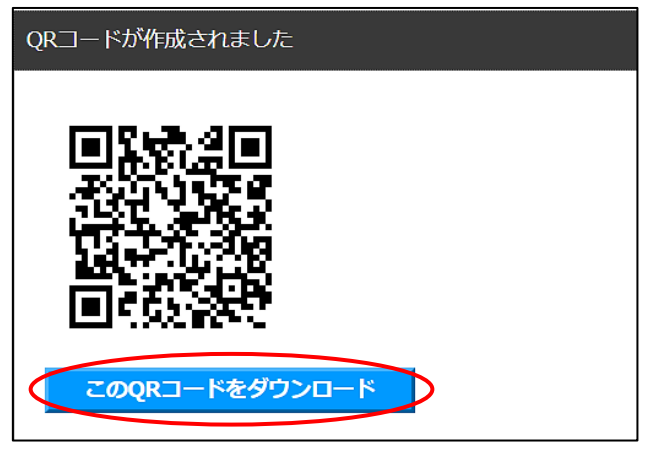

5 【保存先を指定】→【ファイル名を入力して保存】します。